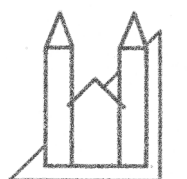

## Slægtshistorisk forening for Viborg og Omegn

## Kopiér tekst og billeder fra PDF

Det kan gøres uden brug af ADOBE ACROBAT, (som er et betalingsprogram).

1. Kopiere hele teksten:

Åbn PDF-filen i Acrobat Reader.

Vælg *Rediger* (eller marker teksten med markeringsværktøj og højreklik)

## Vælg Kopier til udklipsholder

 Herefter kan du sætte hele dokumentet ind i f.eks. Word. Det gør du ved at åbne et dokument i Word, højreklikke og vælge Sæt ind.

## 2. Kopiere dele af teksten:

 Åbn PDF-filen i Acrobat Reader.Vælg Værktøjer – Standard – Marker tekst. Du markerer nu den del af teksten, du ønsker at kopiere.Vælg herefter Rediger - Kopier. Herefter kan du sætte teksten ind i f.eks. Word. Det gør du ved at åbne et dokument i Word, højreklikke og vælge **Sæt ind.** 

3. Kopiere billeder.

Åbn PDF-filen i Acrobat Reader.

Vælg **Værktøjer – Standard – Marker billede.** 

Klik herefter på det billede, du ønsker at kopiere.

Vælg Rediger – Kopier.

Herefter går du ind i dit tekstprogram, f.eks. Word: Højreklik og vælg **Sæt ind.** 

 I Acrobat Reader må man kopiere et billede ad gangen. Har man derimod Adobe Acrobat kan man eksportere alle billeder på én gang.